# DEPOSER UNE NOUVELLE DEMANDE DE SUBVENTION SUR LA PLATEFORME DE DEMATERIALISATION

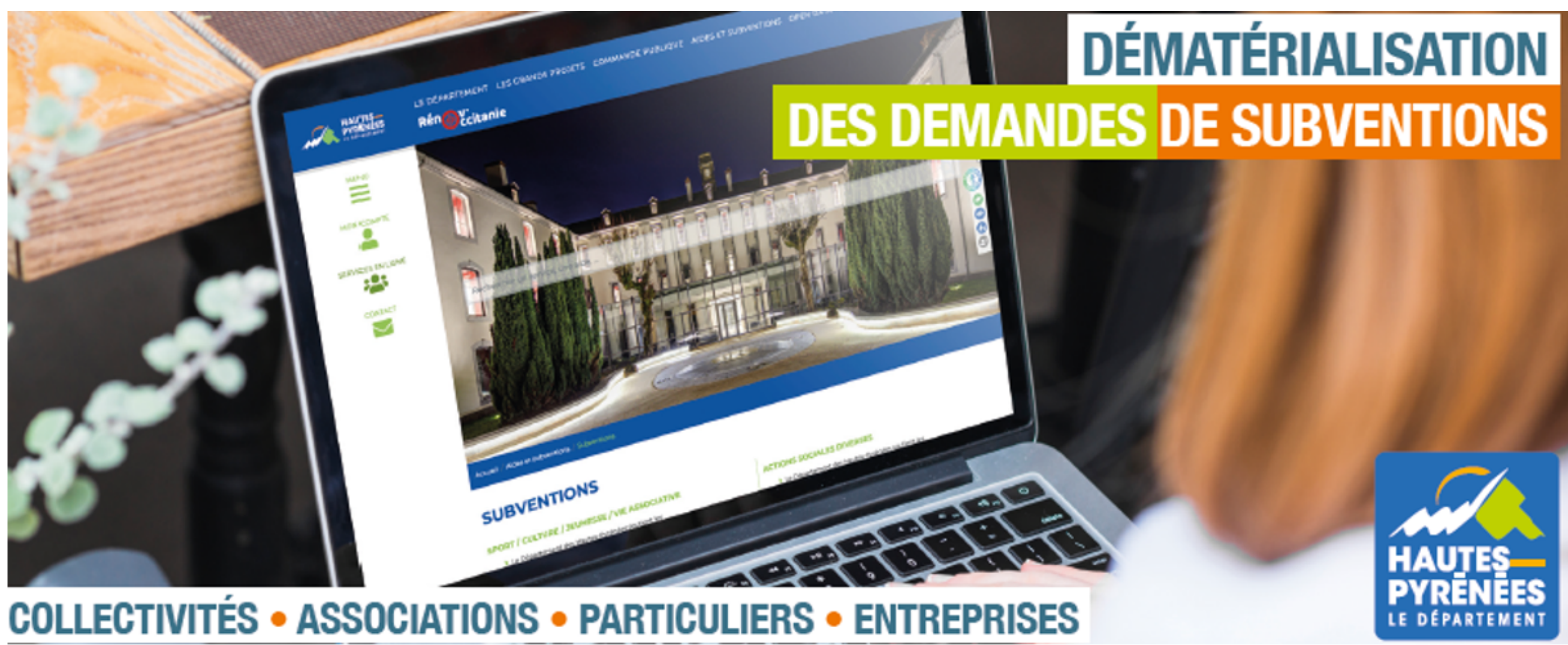

**https://subventions.ha-py.fr**

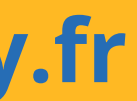

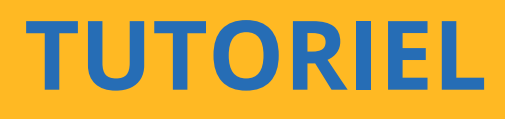

#### **ASSISTANCE**

**Céline Palmade 05 62 56 78 27 celine.palmade@ha-py.fr ou cliquez sur Nous contacter**

#### **TUTORIELS**

**Le compte Déposer une 1ère demande Déposer une nouvelle demande Répondre à une demande de modification de la demande Répondre à une demande de pièces Répondre à une demande de réorientation de la demande**

#### **LE PRINCIPE DE LA DEMATERIALISATION**

**La plateforme permet de déposer et suivre les demandes de subvention, ainsi que d'échanger avec les services (accusé de réception, demande de pièces, modification du dossier, …)**

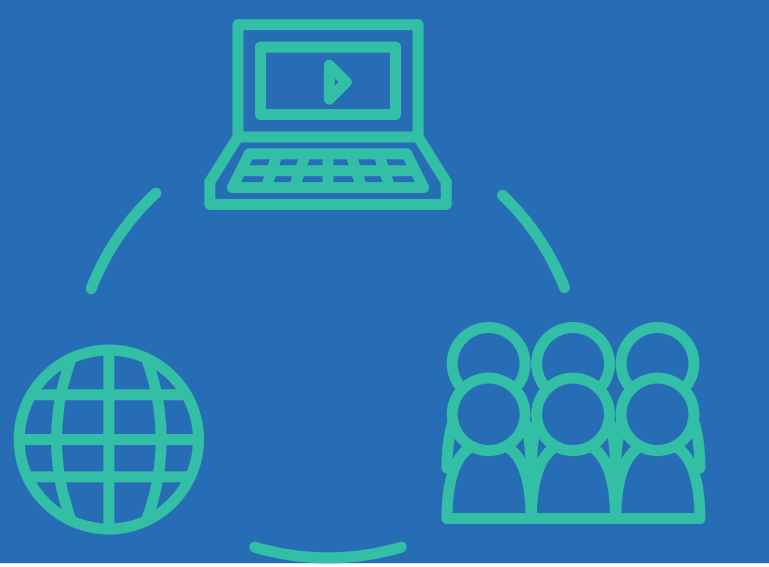

# **Saisie fractionnée : commencer la saisie et la Présentation claire des dispositifs : règlements et**

- **Accès sécurisé 24h/24**
- **reprendre ultérieurement**
- **préambule**
- 
- **Traçabilité des demandes**
- **Suivi personnalisé du dossier**
- 

# **Gain de temps : immédiateté de la transmission Suivi de l'avancement des demandes en temps réel, du dépôt de la demande au vote de la subvention**

#### **LES AVANTAGES**

### **SOMMAIRE**

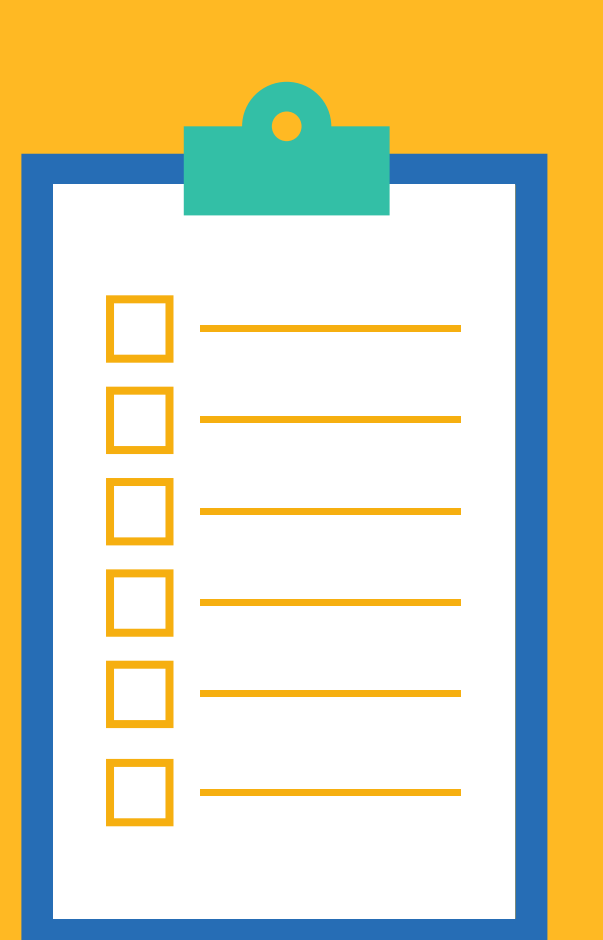

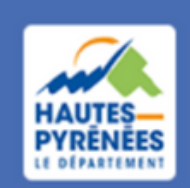

**Espace Usagers** 

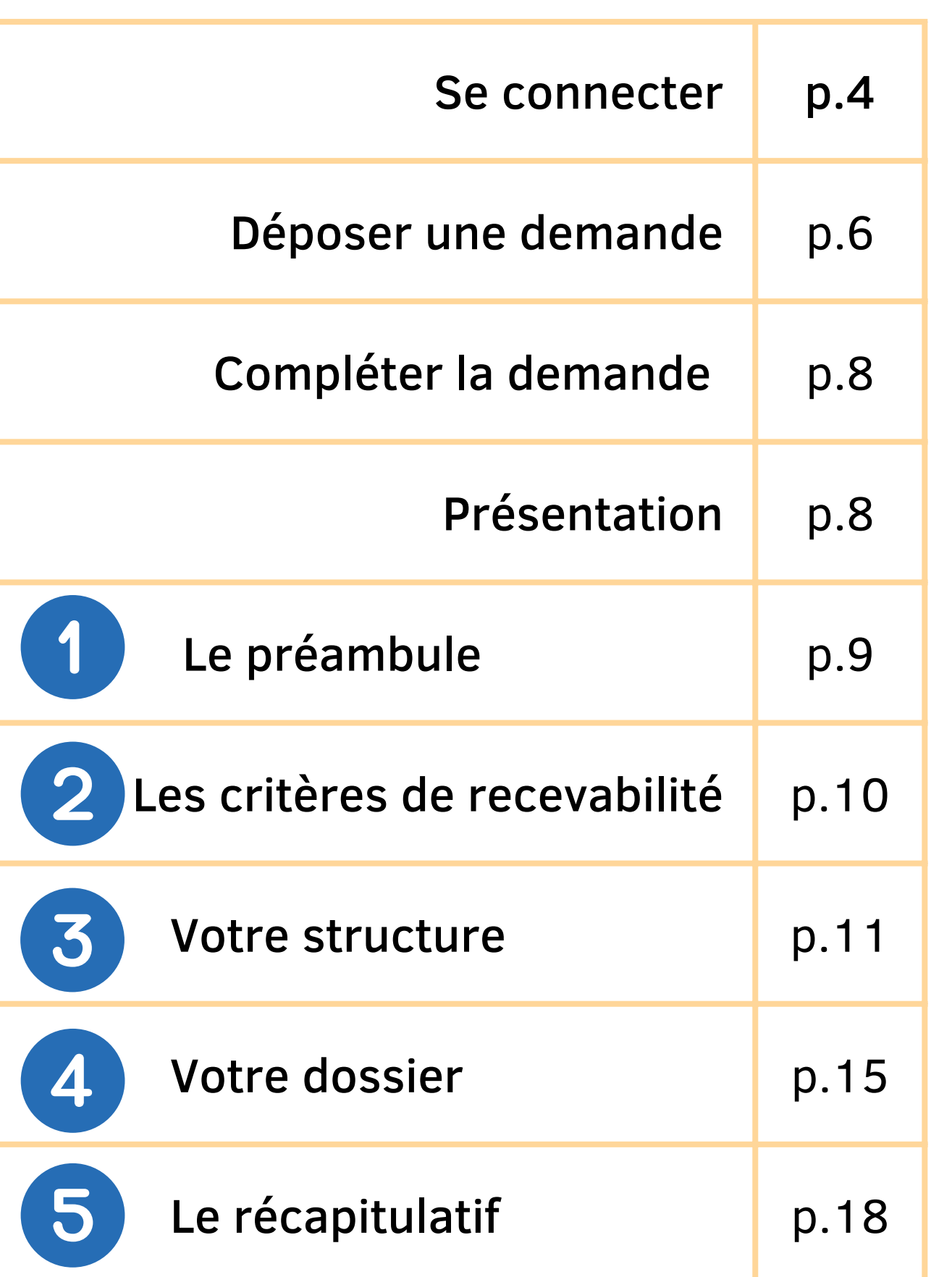

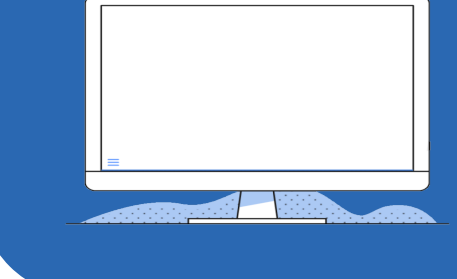

### Les informations à préparer

Les formats acceptés : pdf, doc, docx, png, jpg, xls, ppt, pptx, odp, ods, odt, jpeg

identifiant de connexion, et, pour les personnes morales : SIRET, code NAF/APE, IBAN

### Les pièces à préparer

Courrier de demande, délibération, devis, statuts, bilan moral, RIB...

> Les pièces varient selon les dispositifs

### 1.1 Renseigner https://subventions.ha-py.fr dans le moteur de recherche

### 1.2 Saisir identifiant et mot de passe puis cliquer sur Se connecter

Connexion Α

Tous les champs sont obligatoires

Marie FOURCADE

an an an an an an an an an an an

Q.

Mot de passe ou identifiant oublié ?

Se connecter →]

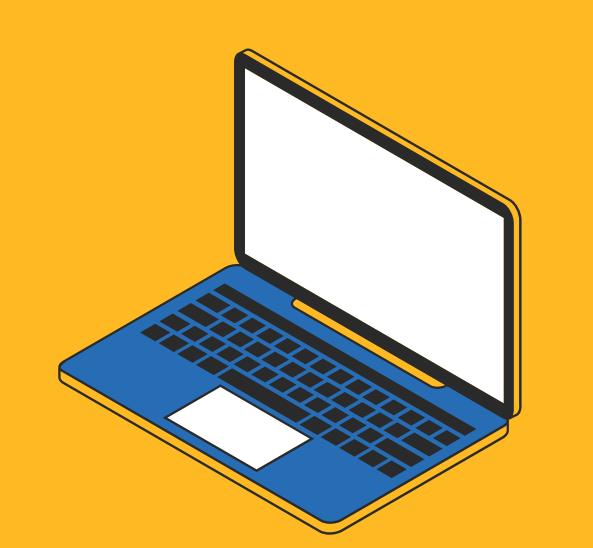

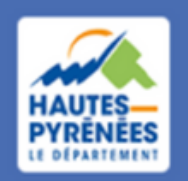

**Espace Usagers** 

Se connecter *Marie FOURCADE a créé un compte et déposé une 1ère demande. Elle souhaite désormais déposer une autre demande de subvention Jeunesse pour son association. Pour ce faire, elle va suivre les étapes ci-après*

**4**

#### Se connecter and the structure of the 1.3 Cliquer sur la structure

#### Se connecter en tant que...

Vous avez déjà effectué des démarches pour les profils identifiés ci-après. En sélectionnant un de ces profils l'affichage de votre espace sera personnalisé et les démarches proposées seront ciblées. Vous pouvez à tout moment changer de profil.

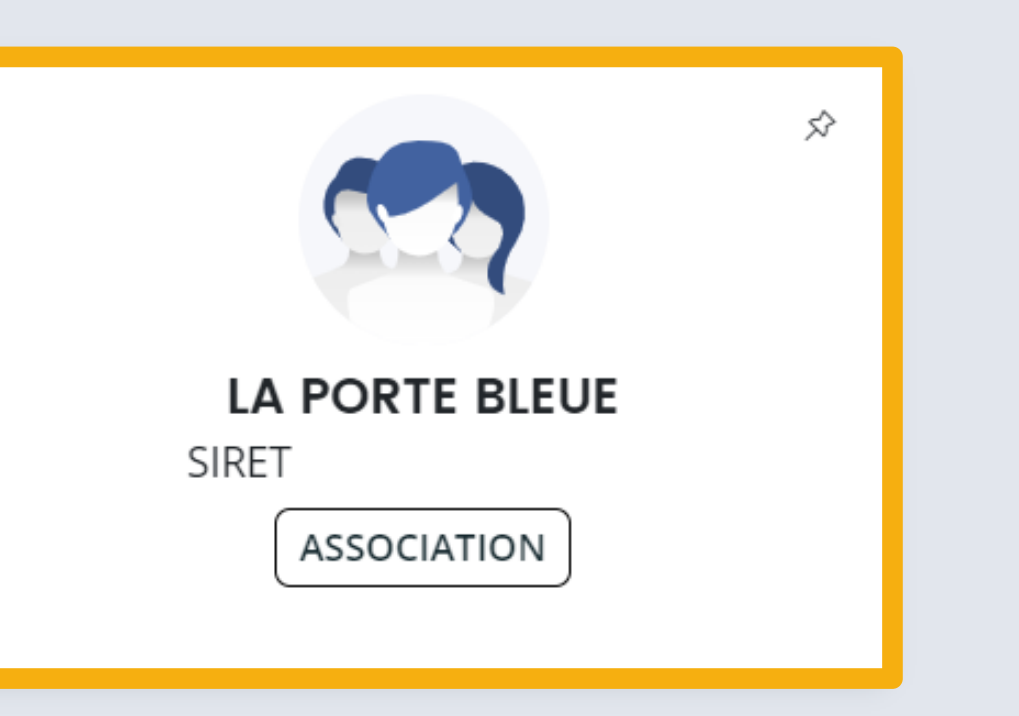

Déposer pour un nouveau tiers, voir les demandes non finalisées, voir les démarches disponibles pour d'autres types de tiers...

**Autres profils** 

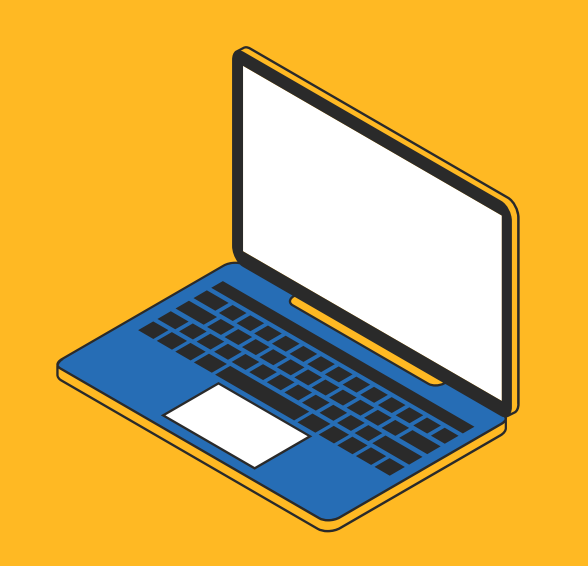

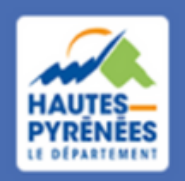

**Espace Usagers** 

# Déposer une demande

### 2.1 Cliquer sur Mes aides puis sur Déposer une demande d'aide

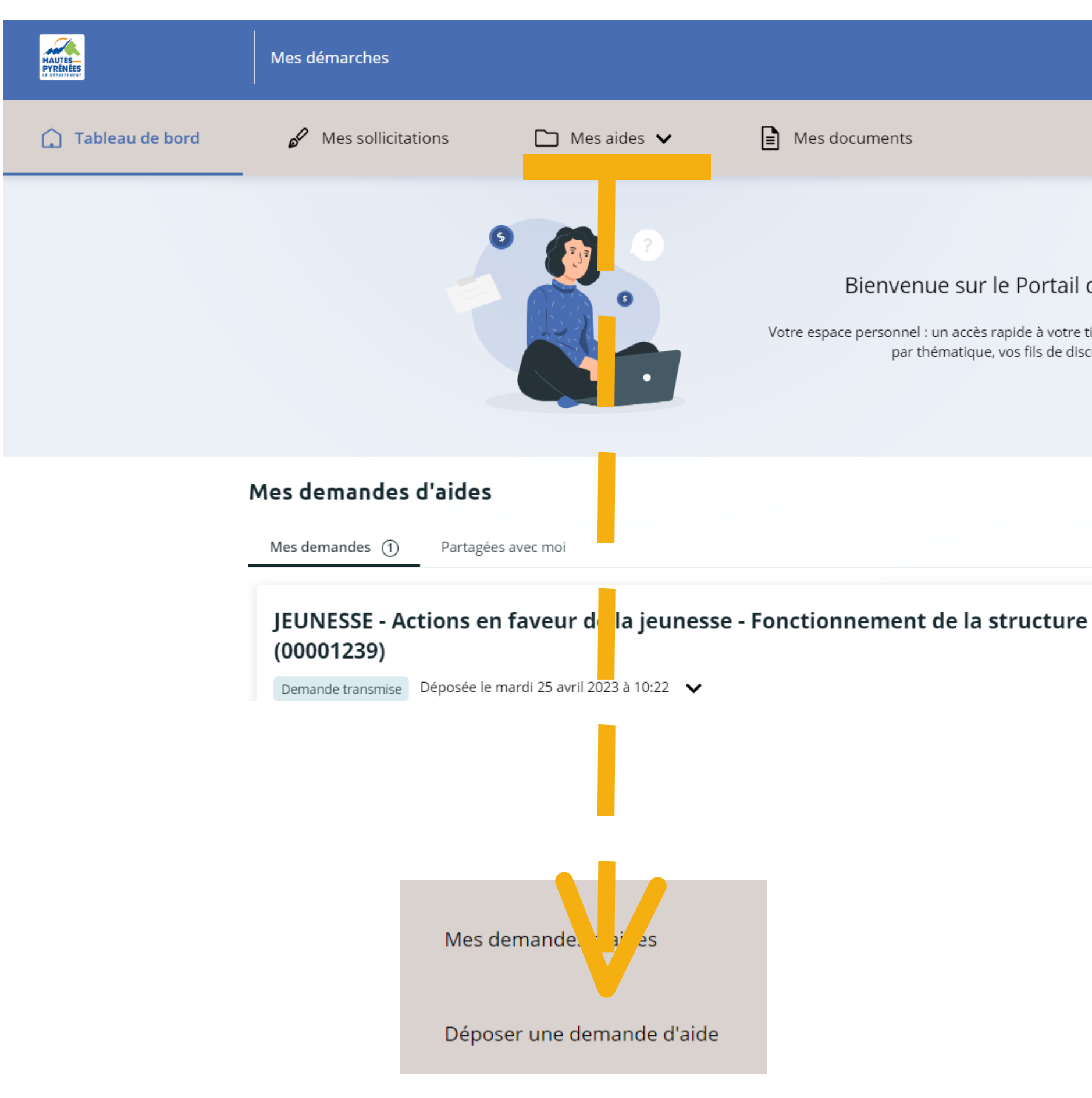

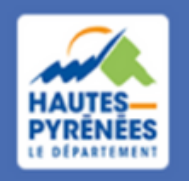

**Espace Usagers** 

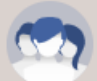

Marie FOURCADE V<br>LA PORTE BLEUE

Bienvenue sur le Portail des Aides

Votre espace personnel : un accès rapide à votre tiers, vos demandes d'aide par thématique, vos fils de discussion

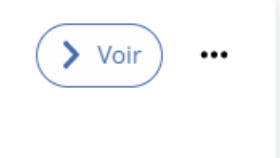

# demande

### Déposer une **2.2 Choisir le dispositif dans la liste qui s'affiche**

∺ Liste des téléservices

**AGRICULTURE - Gardiennage des estives** 

**AGRICULTURE - Organisations professionnelles** 

CULTURE - Arts Vivants Arts Plastiques

PATRIMOINE - Culture régionale

PATRIMOINE - Histoire, Patrimoine et actions mémorielles

PATRIMOINE - Patrimoine bâti privé

SOLIDARITE - Conférence des Financeurs

SOLIDARITE - Subventions d'action sociale

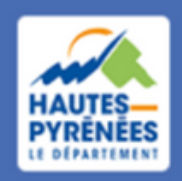

**Espace Usagers** 

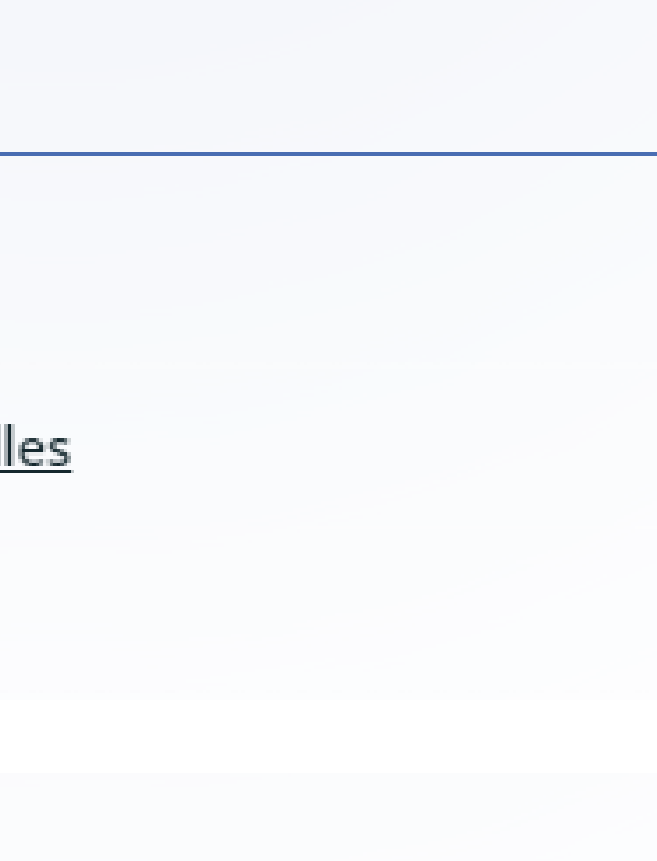

# demande

### **Présentation**

Compléter la *Chaque dispositif comprend 5 étapes successives* Critères de recevabilité Votre dossier Votre structure Préambule Préambule Résumé des opérations concernées, des bénéficiaires éligibles, des critères, des éléments financiers et liste des pièces à fournir Critères de recevabilité Questions fermées pour vérifier la recevabilité de la demande Votre structure Contrôle des éléments Eléments à compléter concernant la demande

Synthèse des éléments complétés

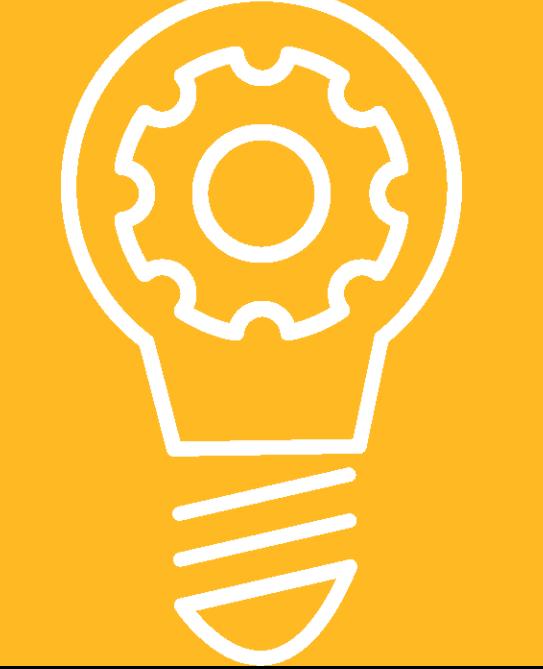

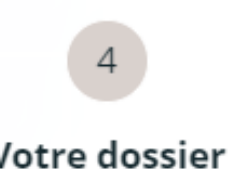

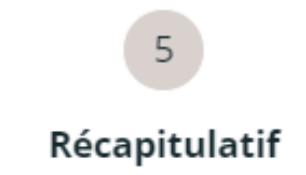

### Votre dossier

## Récapitulatif

#### Récapitulatif

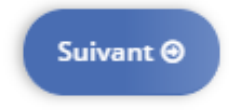

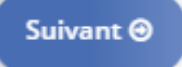

## Compléter la demande

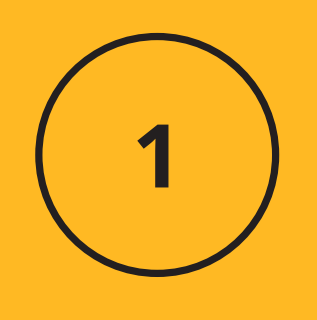

### Prendre connaissance du préambule et cliquer sur suivant

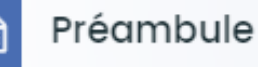

#### HISTOIRE, PATRIMOINE ET ACTIONS MEMORIELLES

Ce dispositif permet d'accompagner des associations et collectivités pour :

- · des aides au fonctionnement des « sociétés savantes » et associations œuvrant pour le patrimoine du département sous toutes ses formes,
- · des manifestations et publications à caractère historique et patrimonial mises en place par divers partenaires (associations, institutions),
- · des opérations de numérisation du patrimoine écrit départemental,
- · des opérations d'archivage (classement, conditionnement, rédaction d'inventaires) de structures privées,
- · des aides financières au fonctionnement des associations d'anciens combattants.

Concernant le présent dossier, il vous sera demandé :

- · de répondre à des critères,
- de renseigner les éléments relatifs à votre structure (5 pages à compléter, uniquement lors de la 1<sup>ère</sup> demande), au contenu de la demande (1 page) et à votre domiciliation bancaire. A cet effet, vous voudrez bien préparer n° SIRET, code NAF/APE et IBAN,
- · de déposer des pièces justificatives. Les formats acceptés sont les suivants : pdf, doc, docx, png, jpg, xls, xslx, ppt, pptx, odp, ods, odt, jpeg

#### Les pièces obligatoires à fournir :

- · les statuts de l'association, en cas de 1<sup>ère</sup> demande uniquement,
- · le compte-rendu de la dernière assemblée générale de l'association,
- · le budget de l'association,
- · le budget du projet,
- · le rapport d'activités de l'association concernant l'exercice précédent,
- · le compte de résultat de l'association relatif à l'exercice précédent,
- en cas de subvention l'année passée, le bilan moral et le bilan financier de l'action.

### **Le préambule**

 $\overline{\phantom{a}}$ 

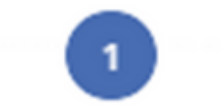

Préambule

**9**

 $\overline{\mathbf{2}}$ 

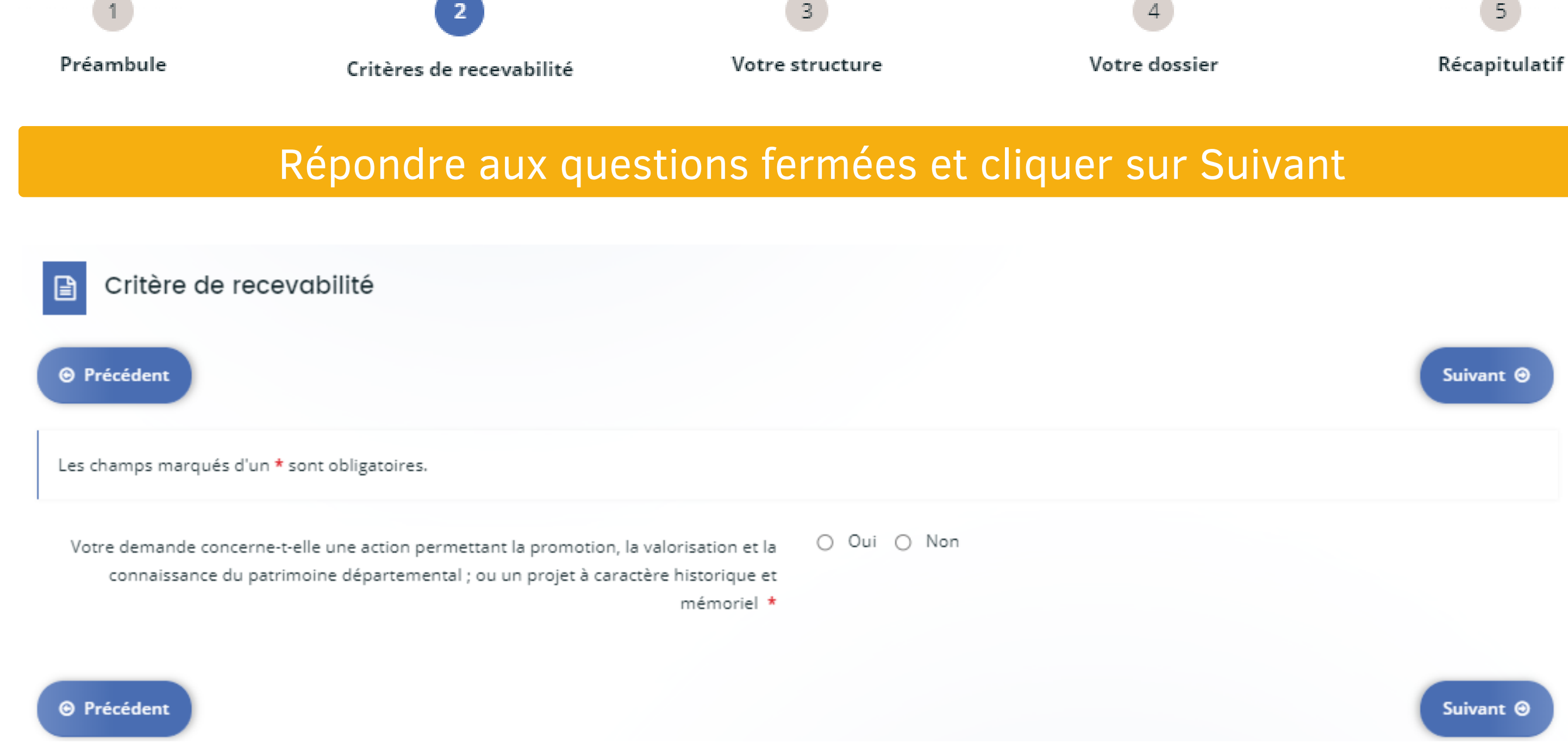

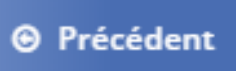

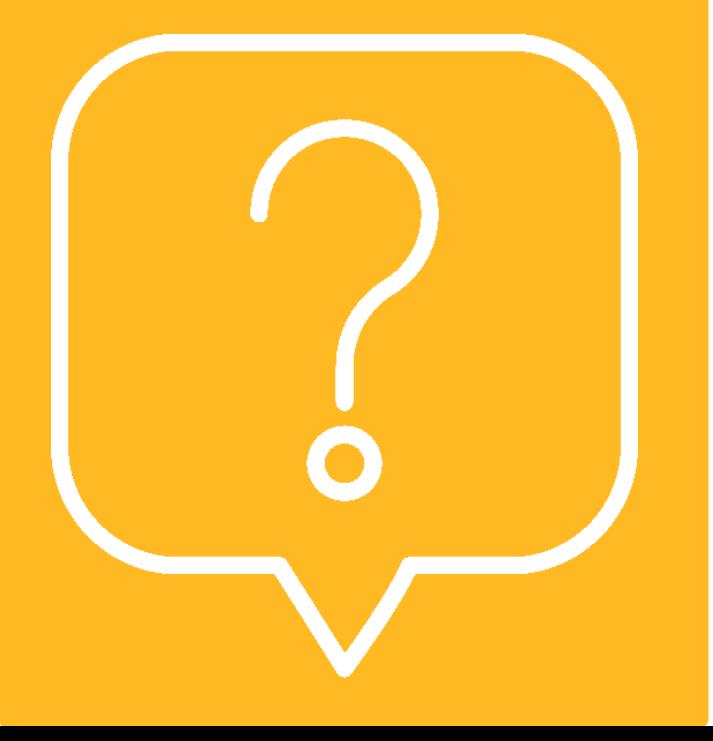

### **Les critères de recevabilité**

Si une ou plusieurs réponses ne sont pas conformes, un message d'irrecevabilité apparaît ; la demande n'ira pas plus loin. Contacter le Département pour plus d'information : subventions@ha-py.fr

3

**Votre structure**

### La structure

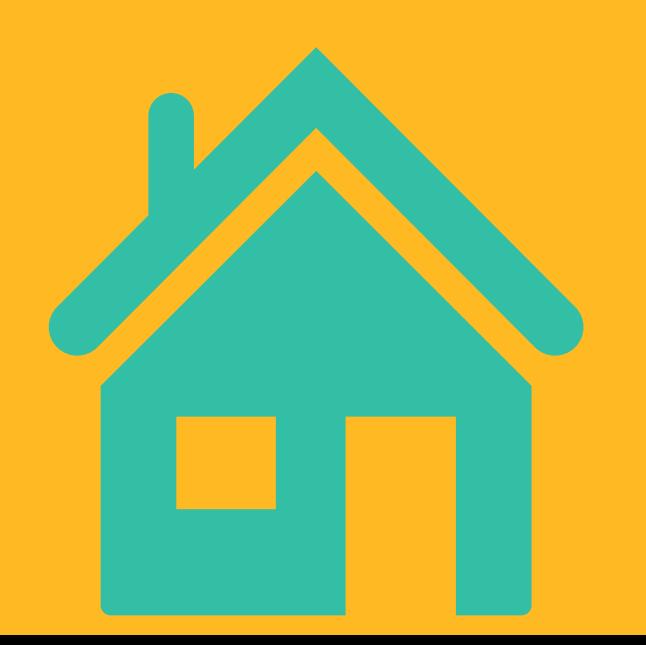

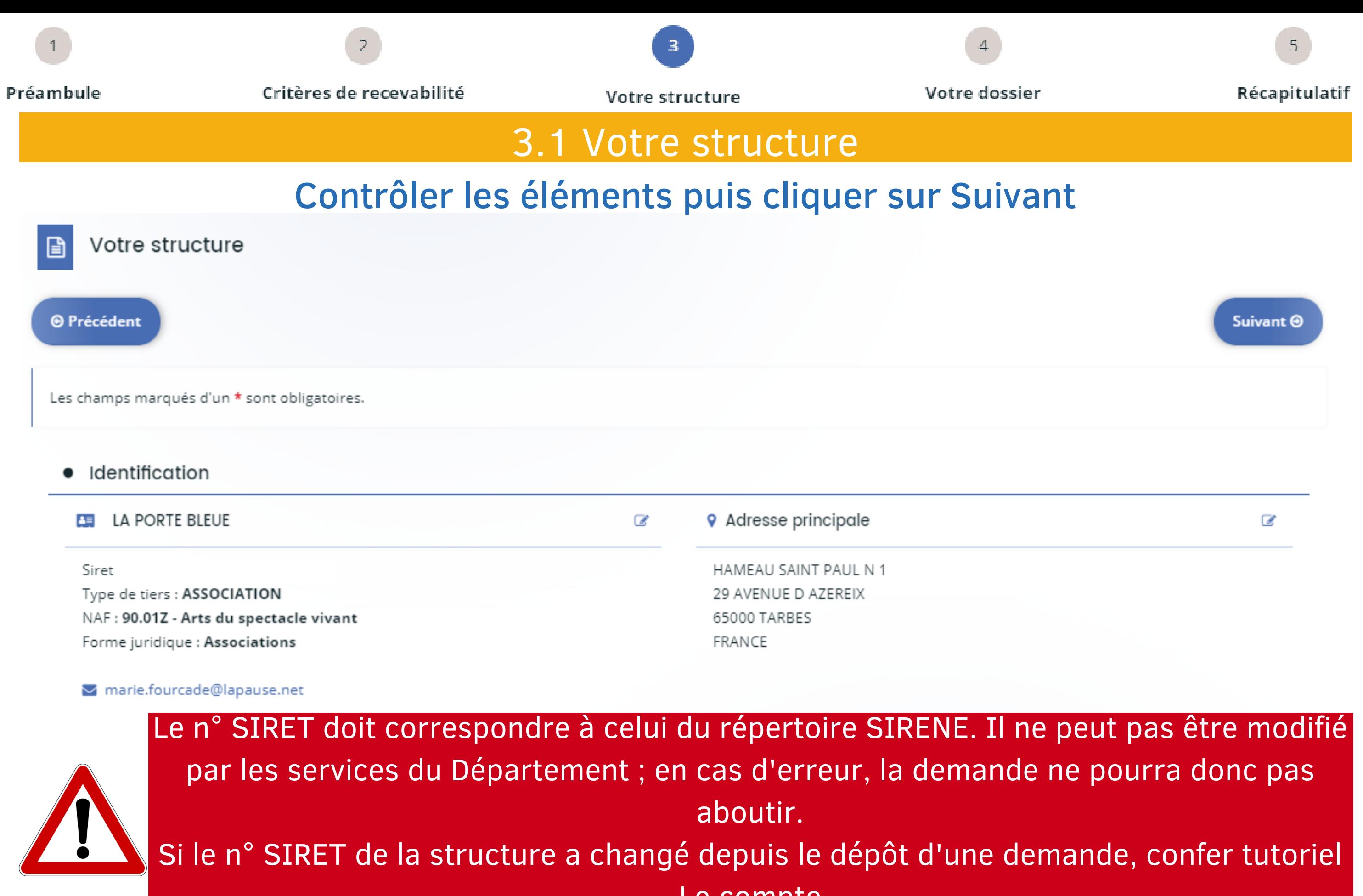

Le compte

![](_page_11_Picture_1.jpeg)

#### **Votre structure**

### Partager la demande

![](_page_11_Picture_4.jpeg)

![](_page_11_Picture_5.jpeg)

Adresse électronique

paul.barrere@lapause.net

![](_page_11_Picture_8.jpeg)

![](_page_11_Picture_92.jpeg)

Récapitulatif

![](_page_12_Picture_1.jpeg)

#### **Votre structure**

Partager la demande

![](_page_12_Picture_4.jpeg)

Critères de recevabilité

### *Paul prend connaissance du mail l'informant de la demande de partage*

Bonjour,

Préambule

Madame Marie FOURCADE vous invite à accéder à la demande "JEUNESSE - Actions en faveur de la jeunesse" créée le 25/04/2023 à 09:09.

Pour cela :

- Créez votre compte sur l'espace usager en renseignant la même adresse électronique que celle sur laquelle vous avez reçu cette notification,
- Connectez-vous à l'Espace Usagers avec l'identifiant et le mot de passe que vous aurez choisi,
- Accédez à la demande que l'on vous a partagée en cliquant sur "Suivre mes demandes d'aide" puis "Partagées avec moi".

Vous pourrez alors modifier la demande pour compléter ses informations.

Cordialement,

Le Département des Hautes-Pyrénées

![](_page_12_Picture_17.jpeg)

*S'il ne l'a pas déjà fait, Paul créé un compte (cf tutoriel Le compte)*

*Paul se connecte (cf tutoriel Le compte)*

![](_page_12_Picture_20.jpeg)

![](_page_12_Picture_21.jpeg)

![](_page_13_Picture_5.jpeg)

![](_page_13_Picture_1.jpeg)

**Votre structure**

### Partager la demande

![](_page_13_Picture_4.jpeg)

### *Seule Marie pourra transmettre la demande*

*Le partage de la demande s'arrêtera automatiquement quand la demande sera transmise*

![](_page_14_Picture_1.jpeg)

### **Informations** de la demande

![](_page_14_Figure_4.jpeg)

### **Votre dossier**

![](_page_14_Picture_5.jpeg)

![](_page_14_Picture_6.jpeg)

*Si vous ne pouvez pas continuer*, *vérifiez q compl* 

![](_page_14_Picture_8.jpeg)

Récapitulatif

![](_page_14_Picture_154.jpeg)

![](_page_15_Picture_1.jpeg)

Domiciliation bancaire

![](_page_15_Picture_4.jpeg)

![](_page_15_Picture_61.jpeg)

· Sélectionnez la domiciliation que vous souhaitez utiliser :

![](_page_15_Picture_62.jpeg)

### bancaire

### nouvelle domiciliation si l'IBAN a été odt précédent

■ Utiliser une nouvelle domiciliation

**Votre dossier**

### Pièces justificatives

![](_page_16_Figure_4.jpeg)

# Compléter la demande

4

### **Votre dossier**

![](_page_16_Picture_5.jpeg)

![](_page_17_Picture_1.jpeg)

### **Récapitulatif**

![](_page_17_Picture_3.jpeg)

- Cocher la case "Je déclare sur l'honneur ..."
	- \* Je déclare sur l'honneur l'exactitude des informations fournies.  $\blacktriangleright$
- Finaliser la demande en cliquant sur Transmettre

![](_page_17_Picture_9.jpeg)

![](_page_17_Picture_10.jpeg)

Gérer l'accès à la demande

**O** Transmettre

![](_page_17_Picture_4.jpeg)

← Lorsque votre demande sera transmise, elle sera visible par tous les comptes reliés à ce tiers. Vous pouvez dès à présent modifier les personnes ayant accès à cette demande, ou vous pourrez le faire à tout moment via la liste de vos demandes.

![](_page_18_Picture_1.jpeg)

### **Récapitulatif**

![](_page_18_Picture_3.jpeg)

![](_page_18_Picture_4.jpeg)

#### *Marie reçoit un mail de confirmation de transmission*

Bonjour Madame Marie FOURCADE,

Votre demande en ligne a bien été enregistrée le 25 avril 2023 sous la référence 00001239.

Vous trouverez en pièce jointe le récapitulatif des informations fournies. Vous serez informé(e) par courriel de la transmission de votre demande à la direction compétente pour son étude de recevabilité. Pour toute question complémentaire, nous vous invitons à envoyer un courriel à : marie.vasquez@ha-py.fr Vous pouvez suivre l'état de votre demande en vous rendant sur la page suivante : https://subventions.ha-py.fr. Cordialement,

#### Le Département des Hautes-Pyrénées

![](_page_18_Picture_10.jpeg)

![](_page_18_Picture_11.jpeg)

Votre dossier

![](_page_18_Picture_14.jpeg)